# Remplir et signer un fichier PDF

Dernière modification : 17 septembre 2021

Vous possédez un fichier PDF que vous souhaitez remplir et signer, sans l imprimer permettra de remplir et de signer un document au format PDF avec Adobe Acrobat R de scanner et d imprimante.

Tags#Administr#AdidobeAcrobatReadeNuDmCérisat#Omdinate#uPrDF

Prérequis

Posséder un ordinateur sous Windows (ou MacOS) Avoir une connexion à Internet

Pas à pas

Adobe Acrobat ReaderDC vous permet de signer et modifier tous les PDF que vous t

Pour les formulaires de type Cerfa, il est fortement recommandé de télécharger la de site institutionnel disponibles à l'adféssetiseuivlærst Cerfa

Étape 1 : installer Adobe Acrobat Reader DC

Rendez-vous sun lttepss:it/eget.adobe.com/fr/reader/otherversions/

Cliquez Bélrécharger Acrobat (Reatobenr bleu).

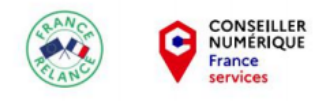

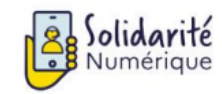

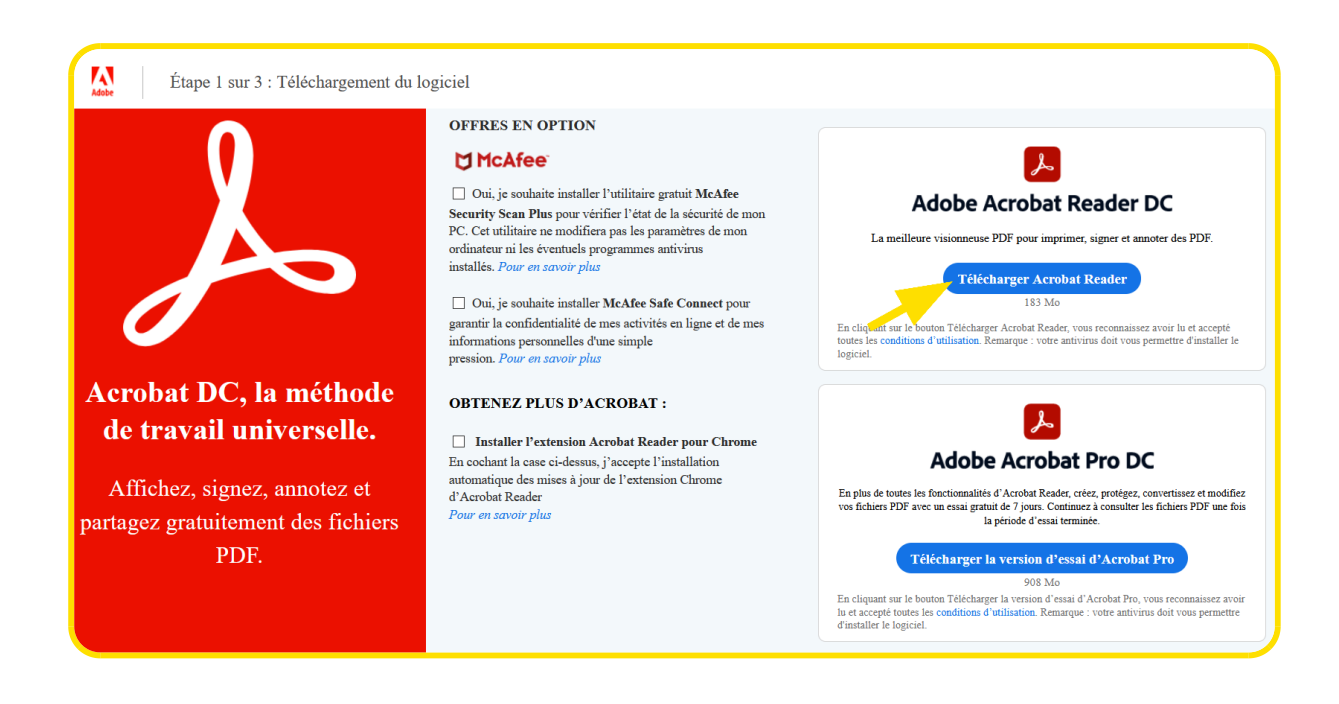

### Cliquez sur **Enregistrer le fichier.**

Après téléchargement, ouvrez l'emplacement et double cliquez sur le fichier **Reader.xxx\_insall.exe** (la version du logiciel peut être différente) pour débuter l'installation.

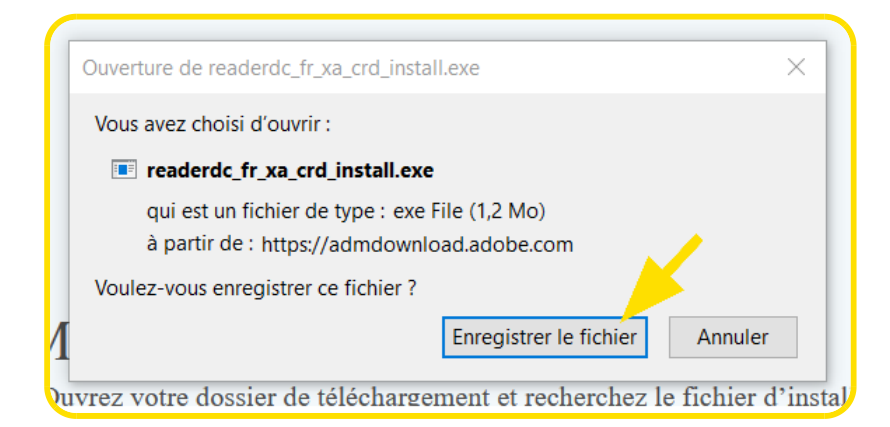

Suivez les instructions pour finaliser.

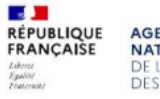

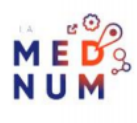

## Étape 2 : ouvrir le document

Pour notre exemple, téléChafraget<sup>2</sup> 7600 emande de certificat d'immatriculation d'un vé [cette adr](https://www.formulaires.service-public.fr/gf/cerfa_13750.do)esse

Ouvre $\sqrt{2}$ crobat ReaderDC

Sur la page d'accueil du logicfrécthicophicqi@euzrsiu.r..

Sélectionnez le PDF au préalablement téléch Quyéi puis cliquez sur

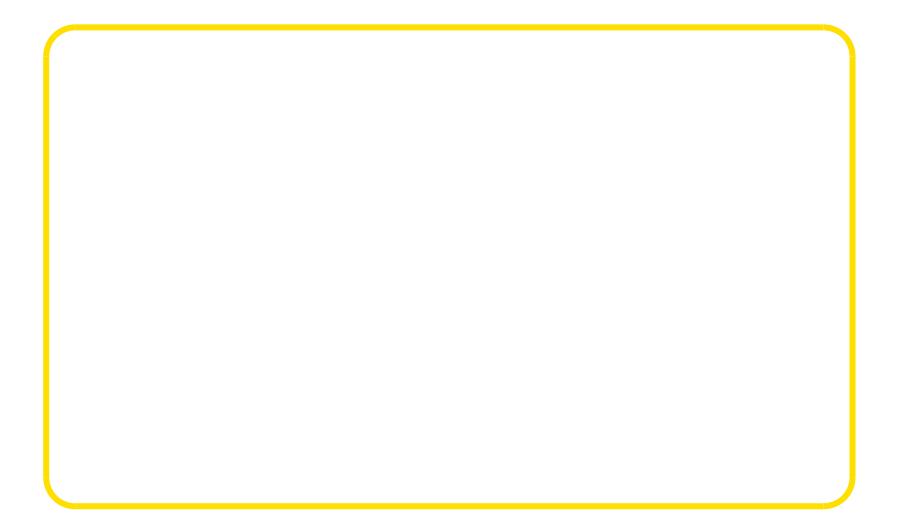

À SAVOIR Vous pouvez ouvrir direction le PDF sous Acrobat ReaderDC, en double cliquant sur le document .

### Sélectionner l'outil Remplir et signer

À droite du formulaire, cliquez suRelanpibinmeet Stighoer

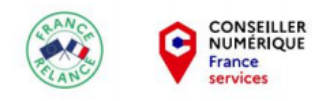

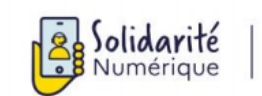

 $\underbrace{\text{01 70 772 372}}_{\text{solidarite-numerique.fr}}$ 

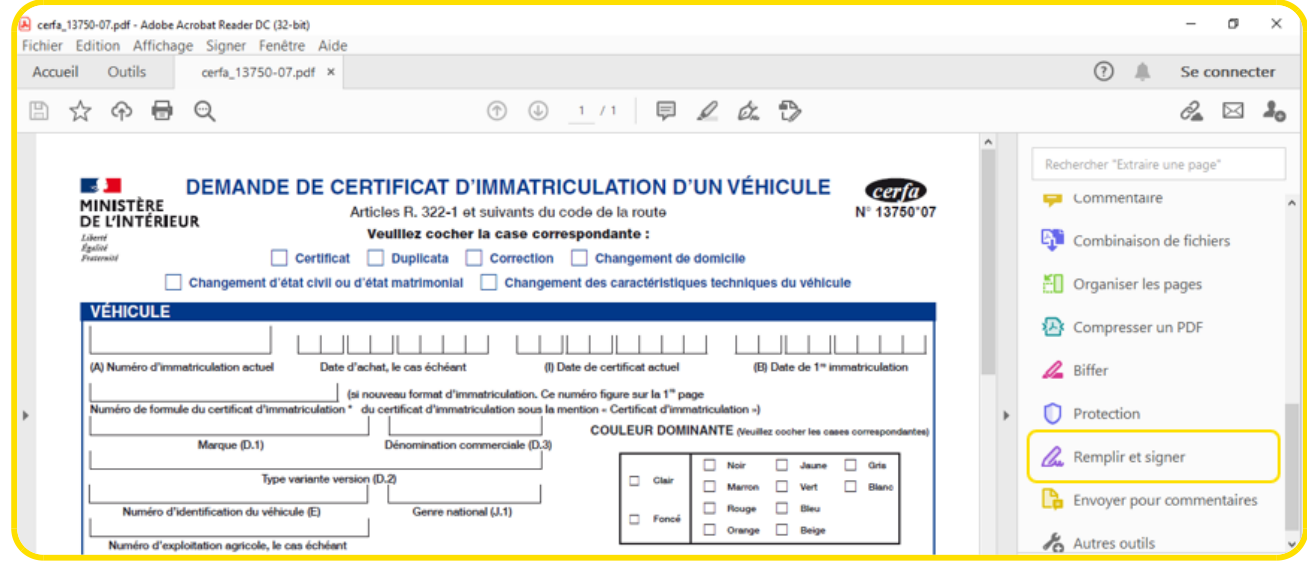

Choisissez l'option **Outil remplir et signer**.

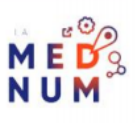

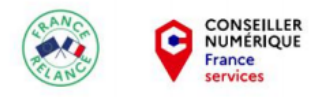

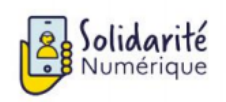

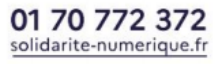

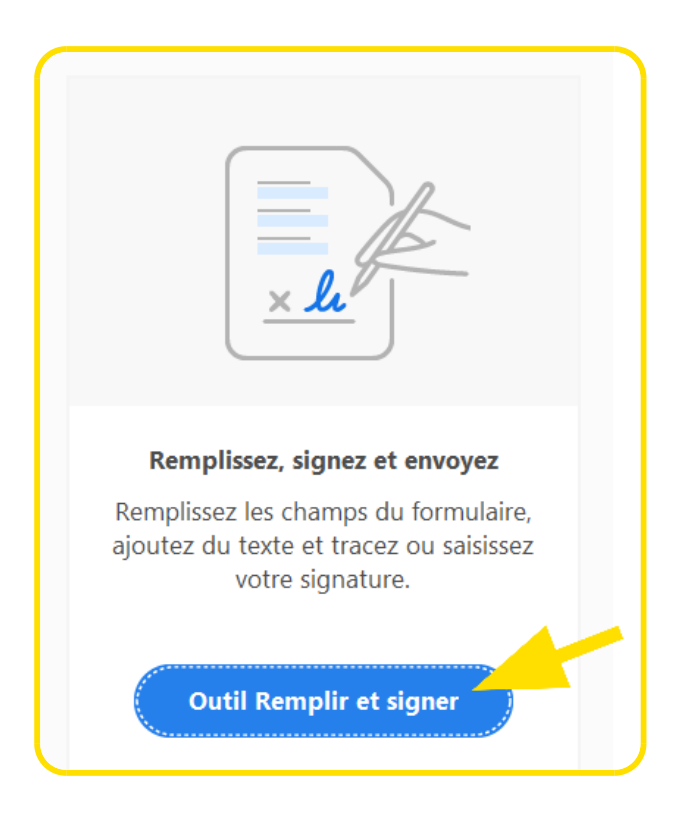

Des outils sont maintenant disponibles pour mettre du texte ou cocher des cases.

# **Étape 3 : remplir le formulaire**

Cocher une case

Vous pouvez remplir votre formulaire en cliquant dans les cases.

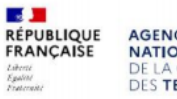

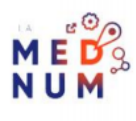

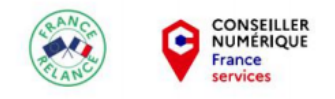

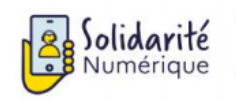

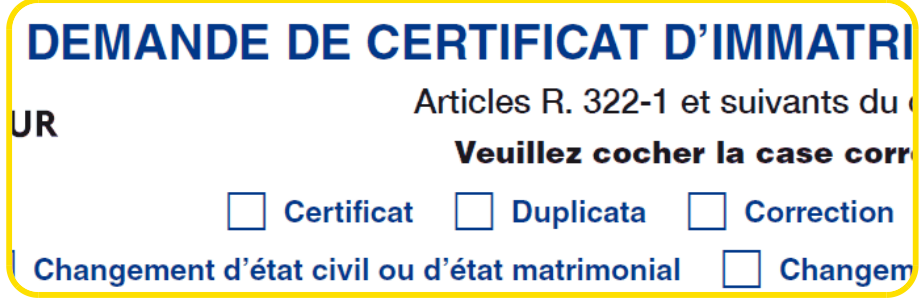

Pour supprimer votre choix, cliquez sur **la poubelle.**

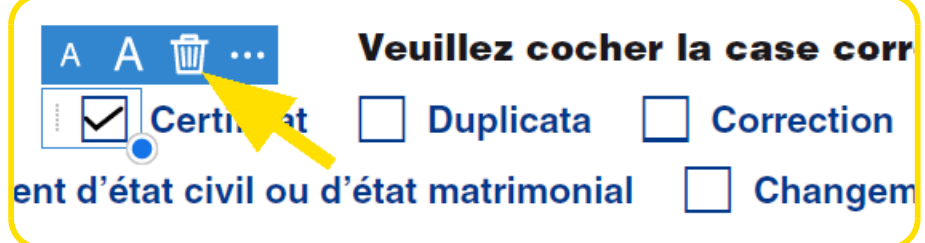

Remplir un champ d'information

Positionnez vous sur le champ et saisissez les données.

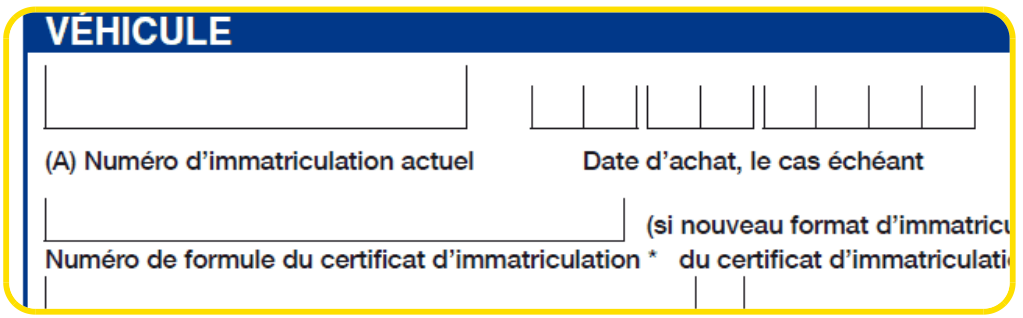

Pour modifier des informations, cliquez dessus et changez les.

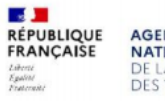

**AGENCE<br>NATIONALE<br>DE LA COHÉSION<br>DES TERRITOIRES** 

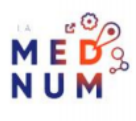

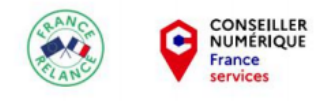

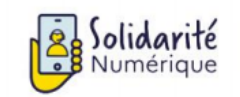

## **Étape 4 : ajouter une signature**

Cliquez sur **Signer.**

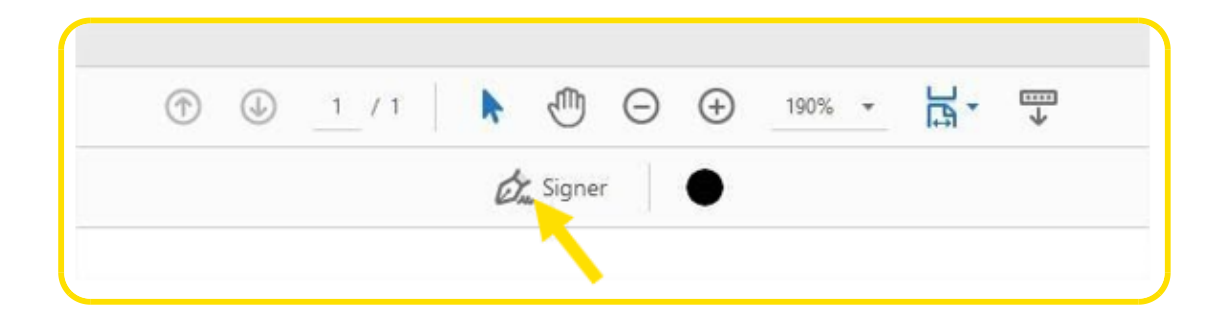

### Choisissez **Ajouter une signature**.

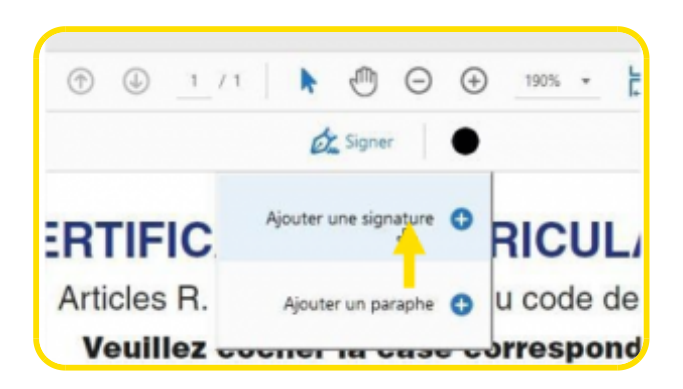

**L'éditeur offre 3 options :**

- **Taper** : Entrez votre nom par le clavier
- **Tracer** : Signez en traçant avec votre souris ou votre stylet
- **Image** : Signez sur une page blanche, scannez ou prenez la signature en photo et importez la

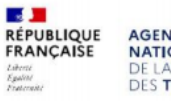

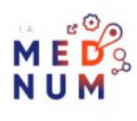

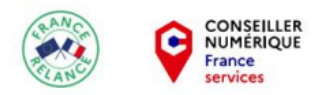

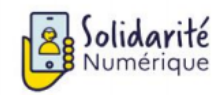

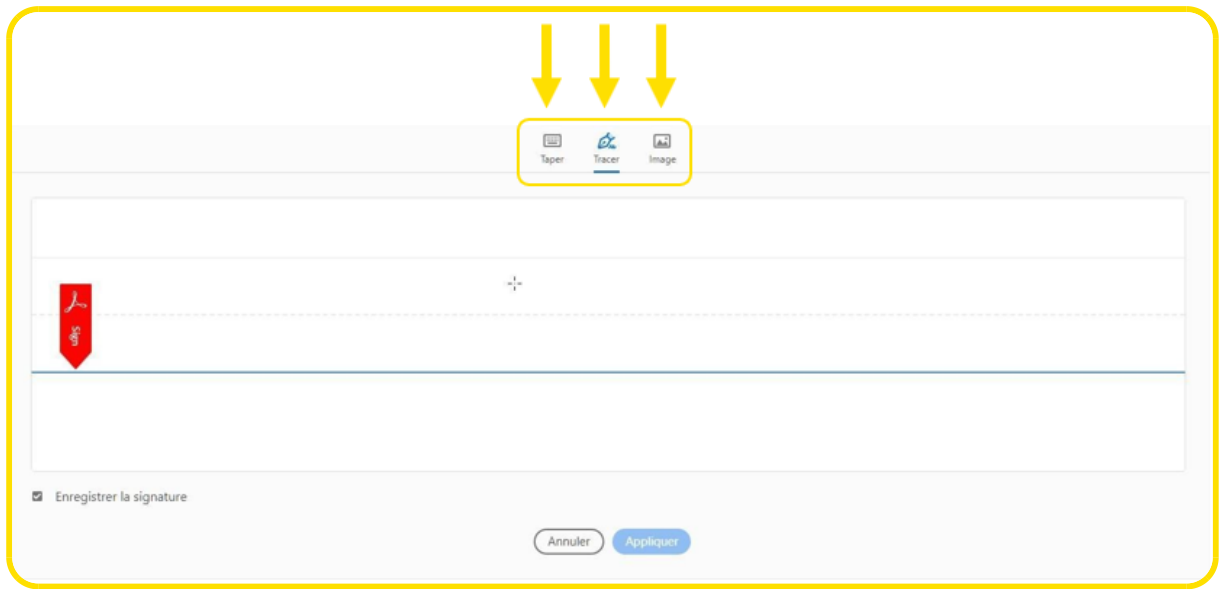

Cliquez sur **Tracer.**

Avec votre souris ou stylet, procédez à la signature au dessus de la **ligne bleue.**

Si elle ne vous convient pas, faites **Effacer** pour recommencer.

Décochez **Enregistrer la signature** si vous êtes sur un ordinateur public puis cliquez sur **Appliquer** pour incorporer votre signature au document.

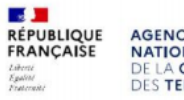

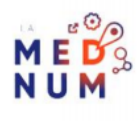

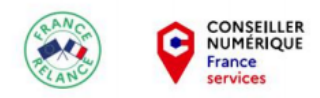

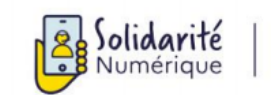

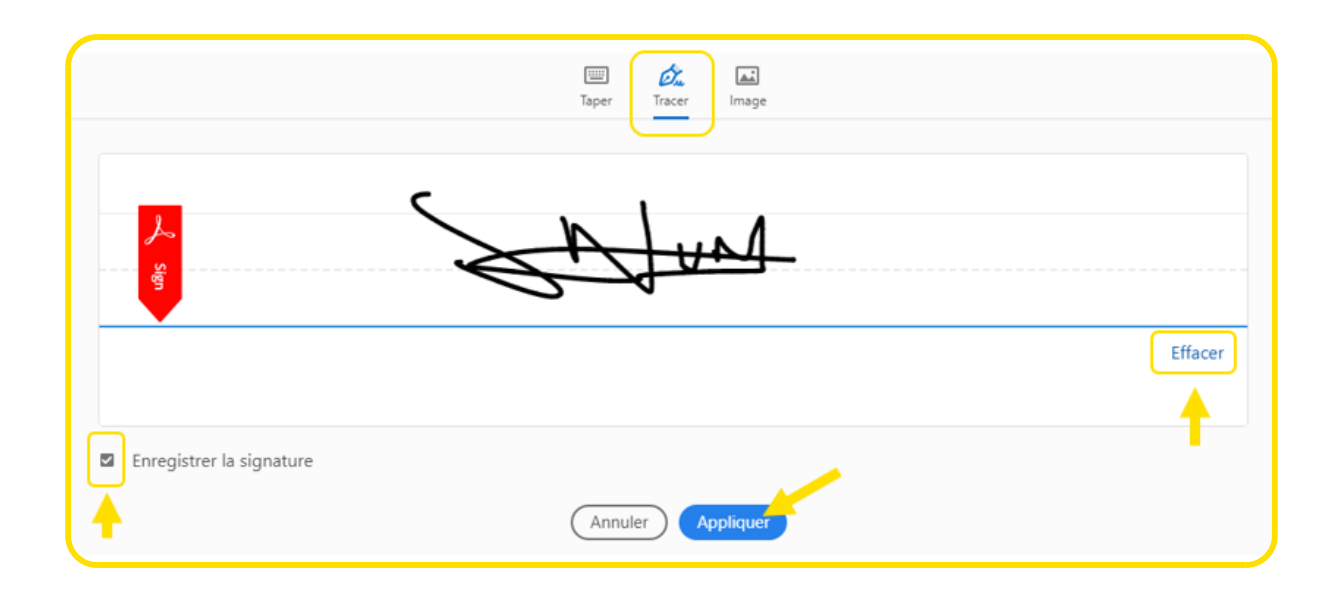

Posez la signature à l'endroit souhaité, puis servez-vous de **la poignée bleue** pour redimensionner la taille de la signature.

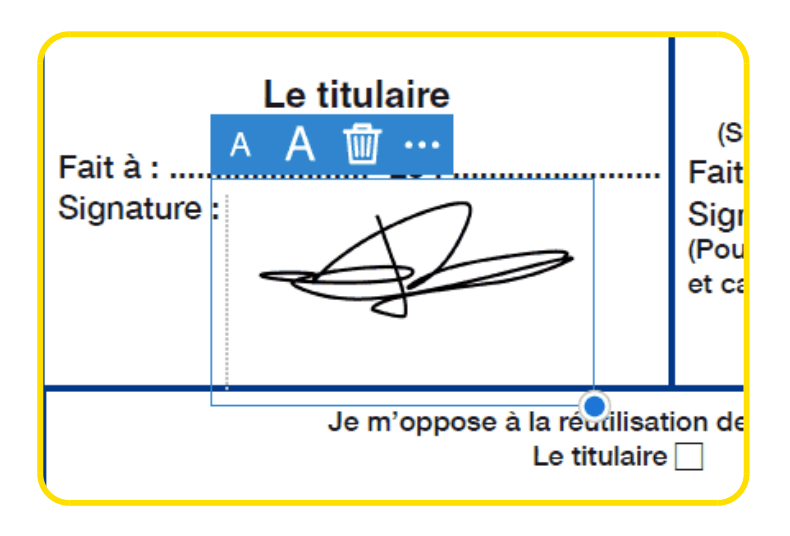

Enregistrez votre document en cliquant sur **Fichier** puis **Enregistrer sous....**

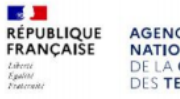

**AGENCE<br>NATIONALE<br>DE LA COHÉSION<br>DES TERRITOIRES** 

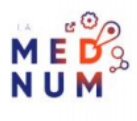

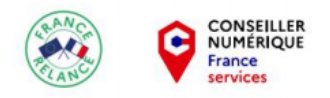

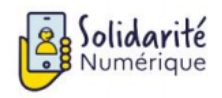

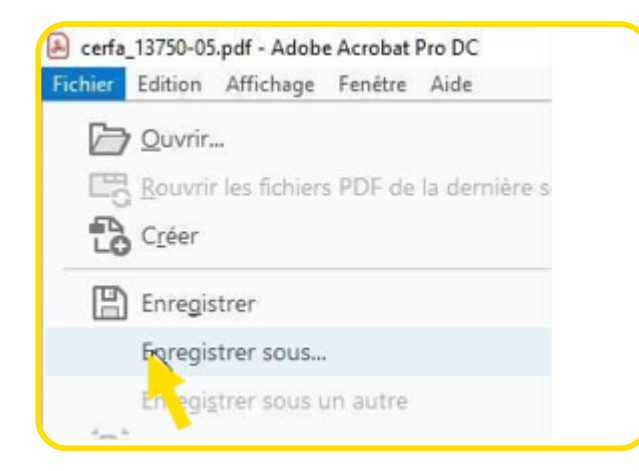

### **À SAVOIR**

*Le bouton Réinitialiser en haut du formulaire permet de vider toutes les cases ainsi que la signature.*

#### **Licence**

*Ce tutoriel est mis à disposition sous les termes de la Licence Ouverte 2.0 (ou cc by SA) Ce tutoriel a été produit dans le cadre du projet Solidarité Numérique. L'objectif est d'accompagner les citoyens dans leurs besoins numériques. Tous les éléments reproduits dans les captures d'écran sont la propriété des sites desquels ils sont tirés.*

*Dernière modification : 17 septembre 2021*

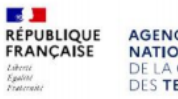

**AGENCE<br>NATIONALE<br>DE LA COHÉSION<br>DES TERRITOIRES** 

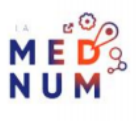